European Environment Agency<br>,European Topic Centre on Inland<br>Coastal and Marine Waters

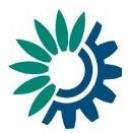

# **How to use Reportnet for the BWD reporting**

**Prepared by:** ETC/ICM (Lidija Globevnik, Luka Snoj, Gašper Šubelj), October 2020

**This document contains the current procedure applied on 31th October 2020. Since the development of the updated BWD dataflow is on-going and will be final following the agreements of the BWD reporting workshop to be held in November/December 2020, the document will be updated after the workshop.**

**The most recent version of the document is available at [http://cdr.eionet.europa.eu/help/BWD.](http://cdr.eionet.europa.eu/help/BWD)**

These guidelines explain how to use Reportnet (the European Environment Agency's digital infrastructure for data collection) for reporting information to the European Commission in pursuance of the Bathing Water Directive (2006/7/EC). The reporting is organised in collaboration between DG Environment and the European Environment Agency (EEA).

The reporting is done under ROD obligations  $787$  – Monitoring and Classification of Bathing [Waters](https://rod.eionet.europa.eu/obligations/787) and 788 - [Identification of Bathing Waters.](https://rod.eionet.europa.eu/obligations/788) The two reporting flows are described in separate sections below.

#### **User accounts and access permissions**

In order to report, an EIONET account with username and password is required as well as permission to upload the national delivery. Each country has nominated national reporting contact responsible for the for Bathing Water Directive reporting. The list of national reporting contacts is maintained in the **Eionet Roles directory**. Any changes of nominated reporters are to be delegated through the WISE - [National reporting coordinators \(extranet-wise-nfp\).](http://rod.eionet.europa.eu/contacts?roleId=extranet-wise-nfp)

# **1. Identification of Bathing Waters (dataflow 788)**

All help for using the dataflow 788 is available at the **BWD** Help section - dataflow 788. This section describes step-by-step delivery of data.

#### **Step 1: Download pre-filled data file from WISE restricted area**

The dataset of the most recent reported season by country was pre-filled to the reporting template, which is based on Data Dictionary WFD 2022, and is available at the linked "WISE restricted access area":

[https://forum.eionet.europa.eu/x\\_wise-reporting/library/restricted\\_distribution/](https://forum.eionet.europa.eu/x_wise-reporting/library/restricted_distribution/)

A file *BWD\_ProtectedArea\_2018\_{countryCode}.zip* should be downloaded.

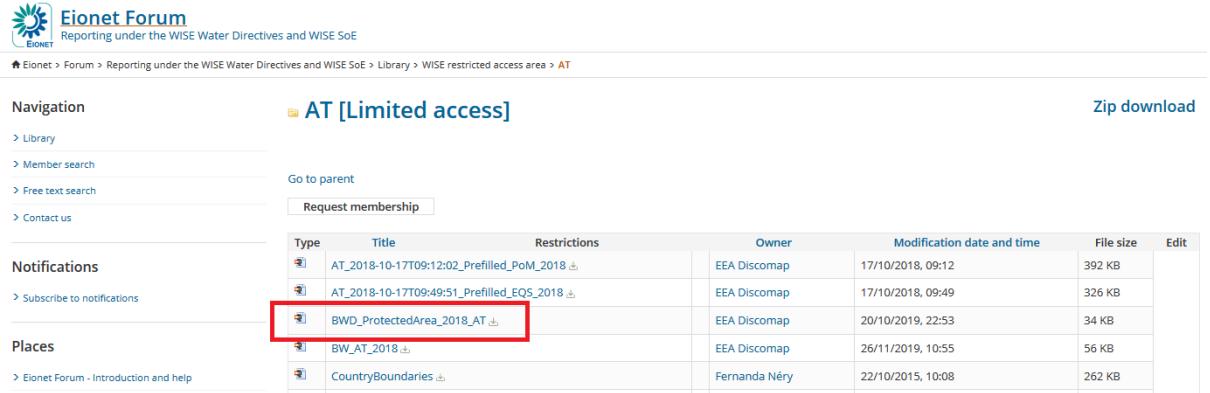

#### **Step 2: Inspect the data and edit if necessary**

The data file should be open in a GIS software that works with Shapefile (SHP) format. The structure of the dataset and instructions on editing are available in the document "**BWD** [Reporting Guidance](http://cdr.eionet.europa.eu/help/BWD/WISE_BathingWaterDirective_ReportingGuidance_v2020.1.0.pdf)".

Introduce any changes to the dataset – such as adding newly identified or removing delisted bathing waters, changing names or coordinates – and save the updated *Shapefile*.

The file naming must follow the requested nomenclature: *ProtectedAreaPoint\_{countryCode}\_{YYYYMMDD}.shp*

*(Example: ProtectedAreaPoint\_AT\_20201028.shp )*

#### **Step 3: Convert Shapefile to GML format**

The Reportned CDR is designed to accept spatial data in GML format. An online converter was developed to convert the Shapefile format to GML: [Shape2GML.](https://cdr.eionet.europa.eu/help/WFD/WFD_780_2022/FME_processes/FME_processes/Shape2GML_ProtectedAreaPoint.htm)

Upload the zipped Shapefile to the tool. Also, add your email to which the converted dataset will be delivered.

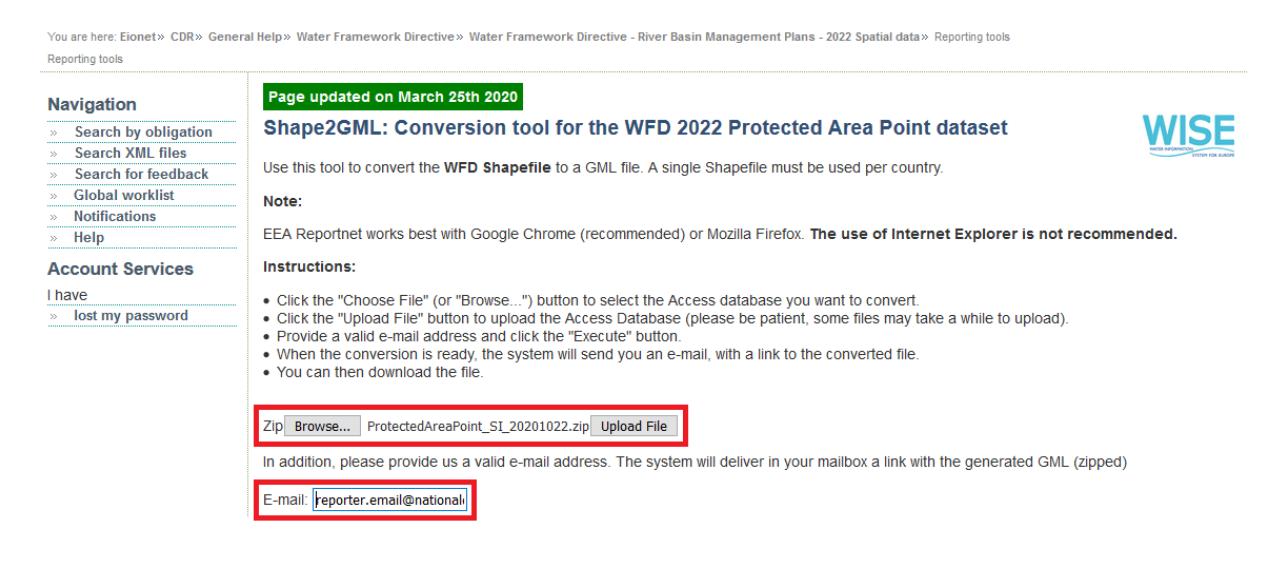

Once the converted dataset is in your mailbox, proceed with delivery on the CDR.

#### **Step 4: Choose the correct reporting folder**

**a)** Enter the Central Data Repository a[t http://cdr.eionet.europa.eu/](http://cdr.eionet.europa.eu/) or follow the link below.

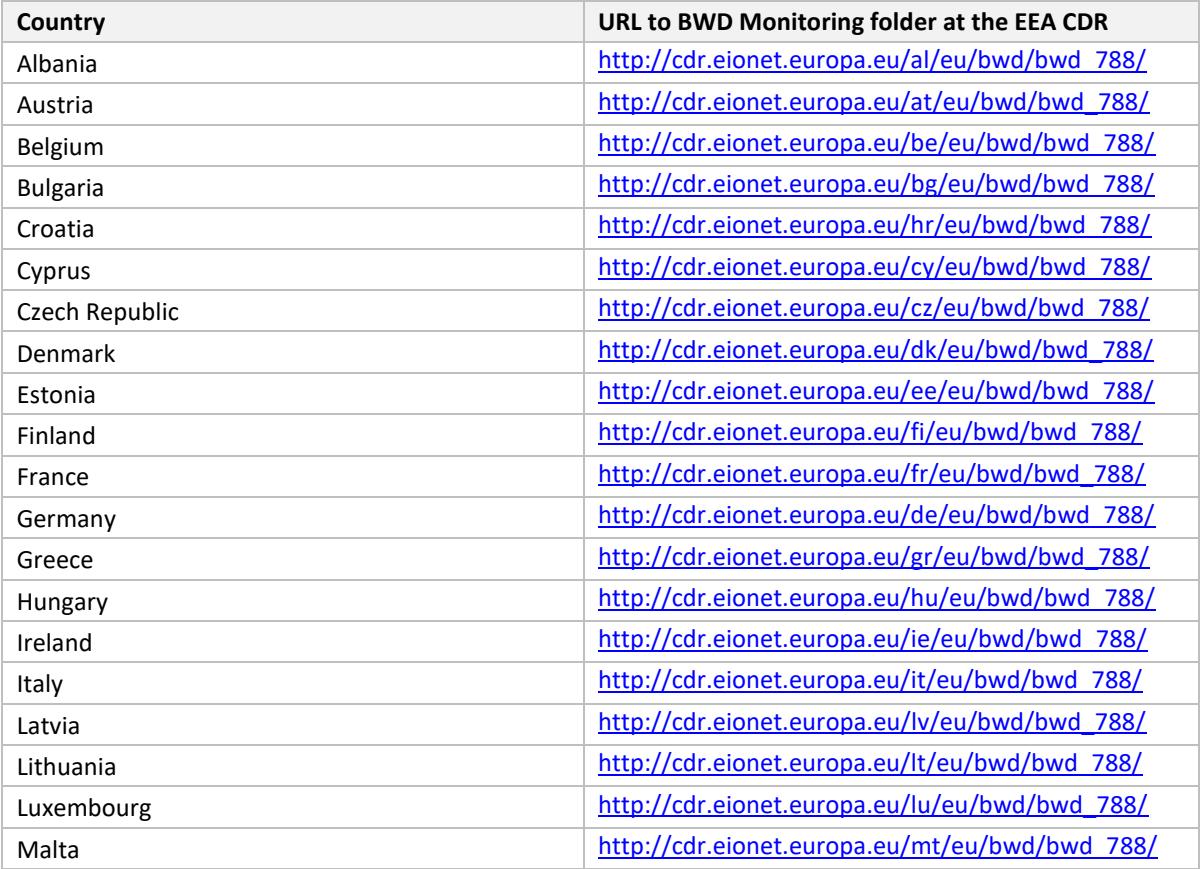

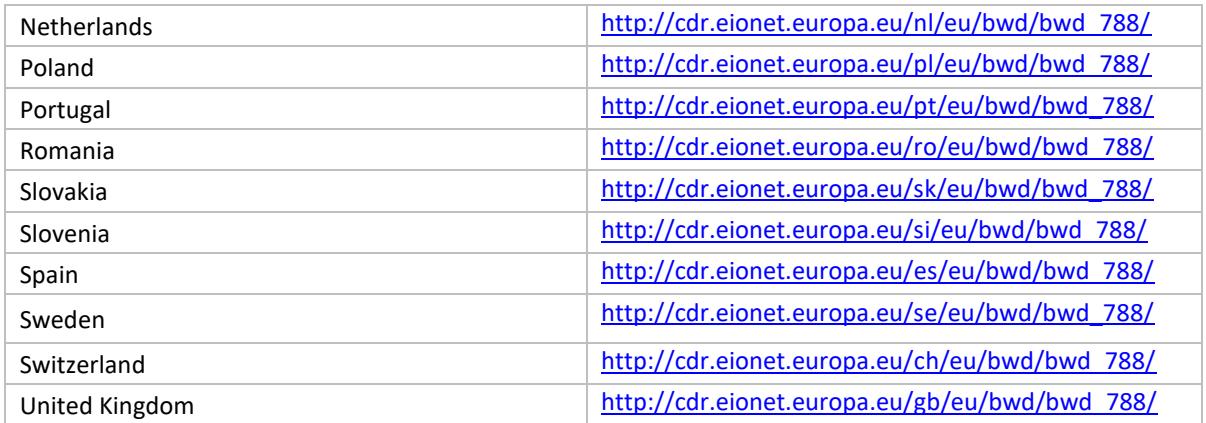

For each Member State, the EIONET Helpdesk has created a folder named "Bathing Water Directive Report 2006/7/EC", and the subfolders: (1) Identification of Bathing Waters and (2) Monitoring and Classification of Bathing Waters. These folders are linked to the Bathing Water Directive 2006/7/EC data dictionary to initiate automatic QA/QC procedure and CDR notification when the BWD report (delivery) is uploaded.

#### **Step 5: Create a new envelope**

Now create a new envelope which will contain your data.

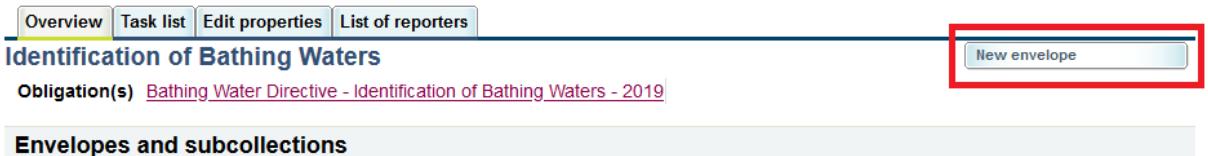

Add a meaningful title for the envelope. Please also enter the year to which the data relate (e.g. 2019). "Description" and "Coverage note" fields are optional. Click "Add".

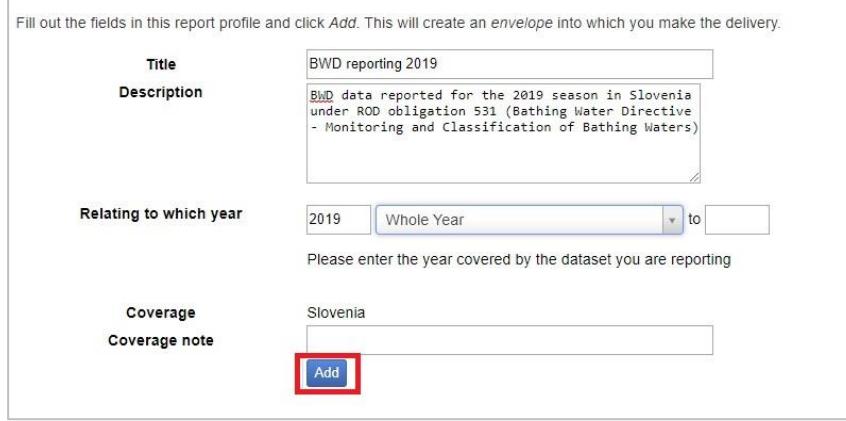

Open the new envelope by clicking on its title.

#### **Step 5: Activate the task**

Activating means that you have reserved the envelope for yourself to work on. Other users will not be able to modify it. Your new envelope is now in *Draft* status and files can be added.

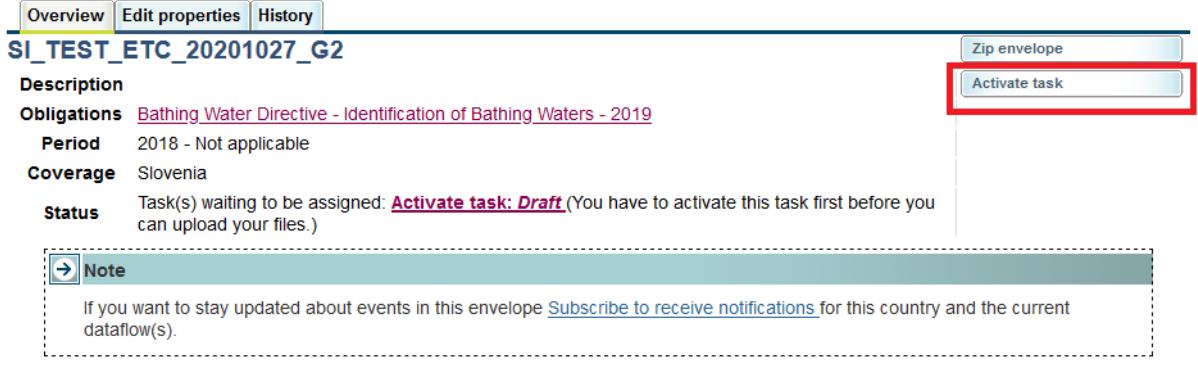

#### **Step 6: Upload the BWD delivery**

Upload your report from your own system using the "Add file" button.

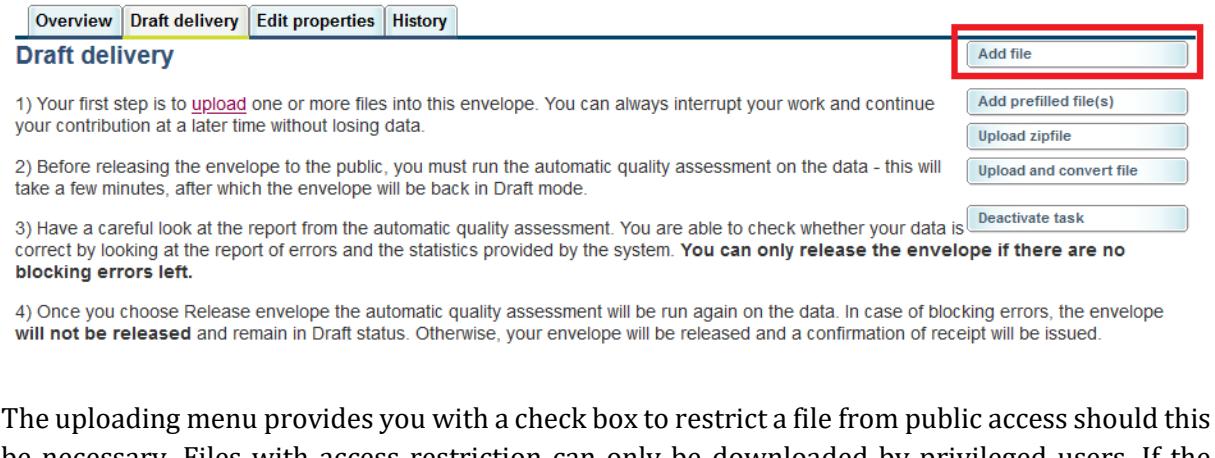

be necessary. Files with access restriction can only be downloaded by privileged users. If the delivery is uploaded in the correct template (the most recent delivery template, see Step 1), the system is to confirm successful upload. Click "OK" to continue.

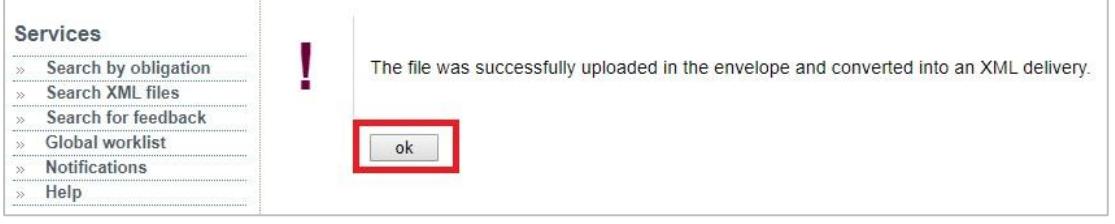

#### **Step 7: Run quality assurance/check (QA/QC) tests**

For the uploaded data, a set of automatic QC tests should be performed by clicking "Run full QA".

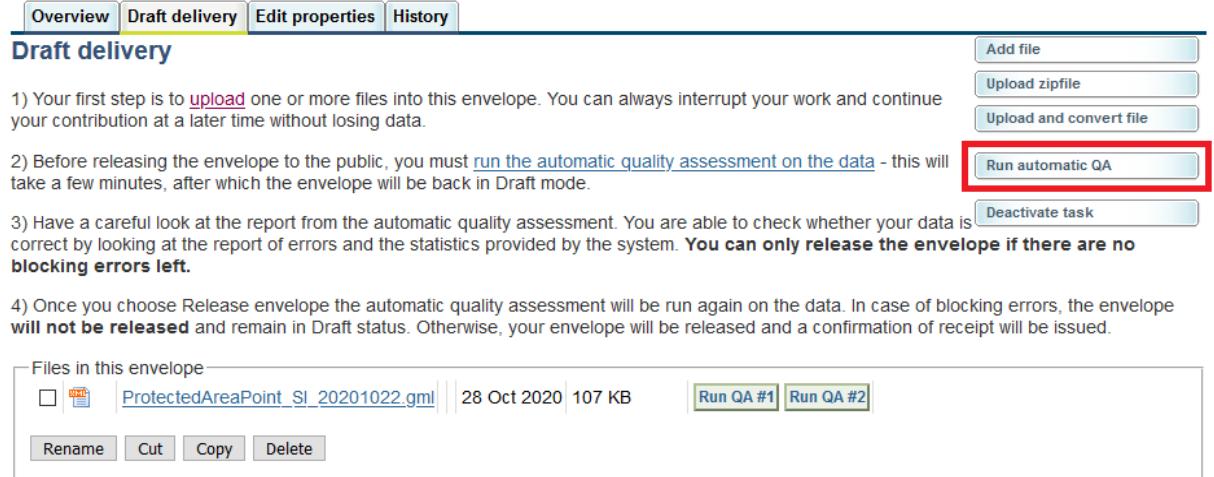

Once the QC has been started, the system displays a rotating circle icon informing about the QC checking in progress. Go to tab window "Data quality" to see the validation results.

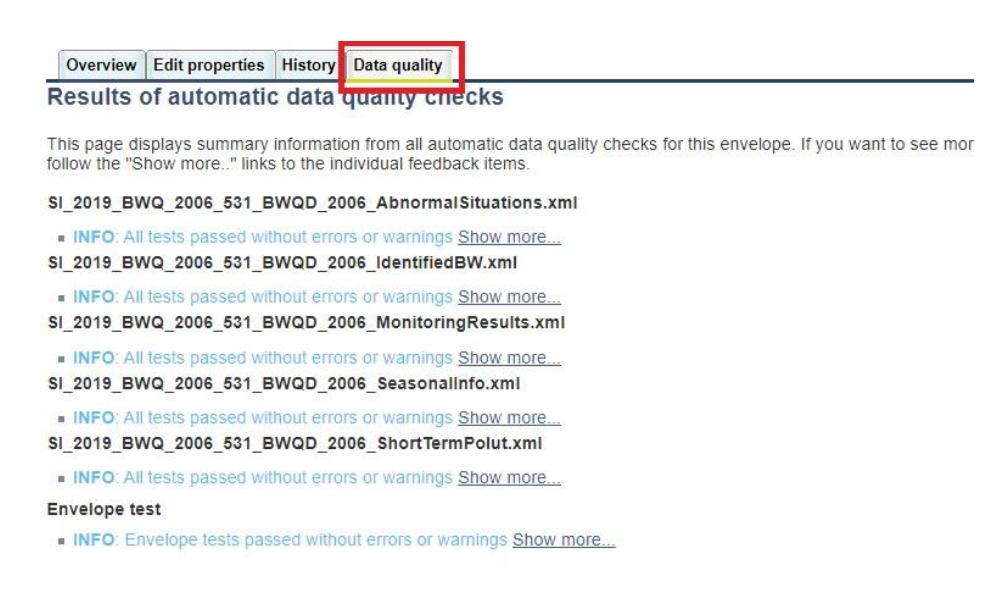

If there were errors identified by the QC, please update and re-upload the delivery, along with running full QC again. Note that you will be able to upload data even with errors flagged by the automatic QC; however in this case you will be most likely contacted by the ETC by e-mail and asked for clarifications.

#### **Step 8: Release the envelope**

Once you are satisfied with the uploaded file(s), complete your delivery by releasing the envelope. First click "Activate task" and then click the button "Release the envelope". The purpose of the release is to signal that the data have been delivered.

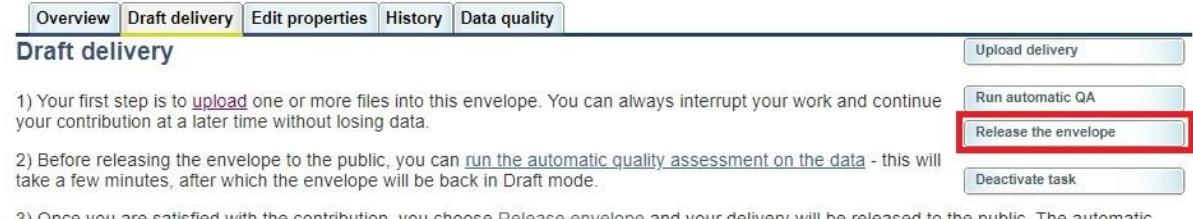

3) Once you are satisfied with the contribution, you choose Release envelope and your delivery will be released to the public. The automatic quality assessment will be run on the data, after which the EEA and ETC will perf

Once the envelope is released, it is marked as an official delivery and the specific file cannot be changed by reporter anymore. The delivery has to be inspected and accepted by data manager. Before it is inspected by the manager, the status of the delivery is "Task(s) waiting to be assigned: **Final feedback**".

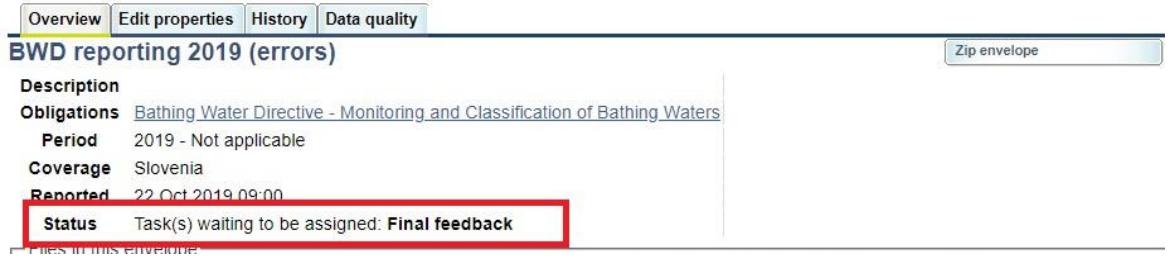

The final feedback is given by the client (EEA/ETC) who is the only one that can activate the envelope now. Once the client inspects the delivery, the status changes to "**Envelope is complete**". The delivery is then marked as an official delivery and the specific file cannot be changed anymore; data updates, corrections and re-submissions can always be delivered via separate envelope, which enables clear and automated tracking of delivery versions in the database. If the client has **technically rejected** the delivery due to incompleteness, you will be contacted and asked for clarifications. In such case, inconsistencies in the data will have to be corrected by reporter and submitted under new envelope as described above (Steps 4-8). If client has **technically accepted** the delivery, no further actions are necessary.

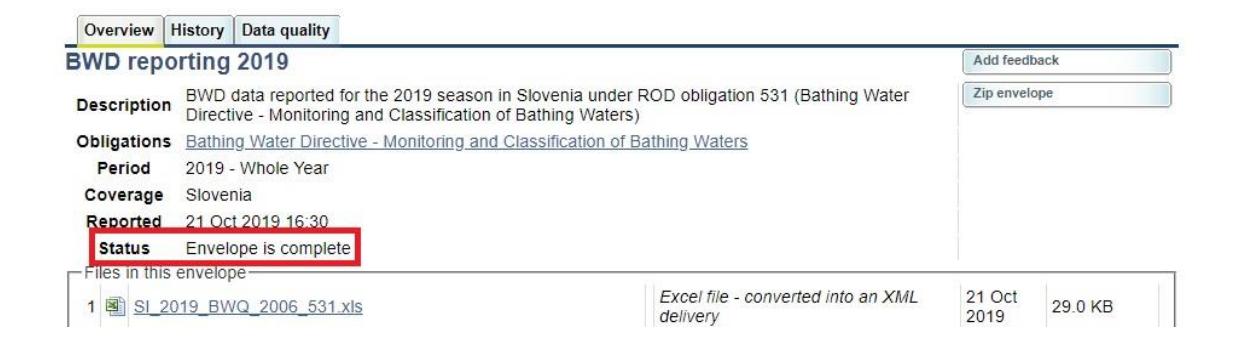

Your BWD report is now publicly available at the Reportnet Central Data Repository (CDR) unless you have applied access restrictions as explained above.

# **2. Monitoring and Classification of Bathing Waters (dataflow 787)**

#### **Step 1: Downloading Data Dictionary**

Go to the EEA Data Dictionary website at [http://dd.eionet.europa.eu/datasets/latest/BWD\\_2006.](http://dd.eionet.europa.eu/datasets/latest/BWD_2006) Click the "Exports" section and download the latest version of template where the data will be inserted in.

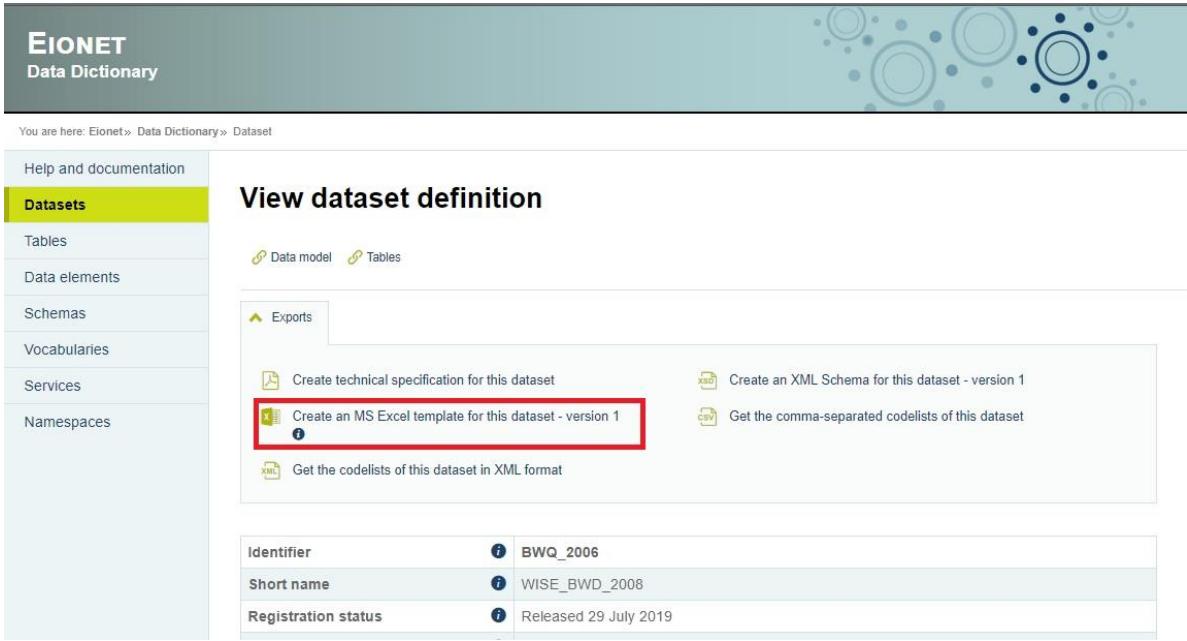

Click the "Create an MS Excel template for this dataset – version 2" link.

By clicking the "Create technical specification for this dataset", BWD data dictionary pdf can be opened and downloaded.

#### **Step 2: Choose the correct reporting folder**

**a)** Enter the Central Data Repository a[t http://cdr.eionet.europa.eu/.](http://cdr.eionet.europa.eu/)

When preparing for the BWD delivery under ROD obligation 787, you must first go to the respective BWD folder in the EEA's Central Data Repository – see the links below.

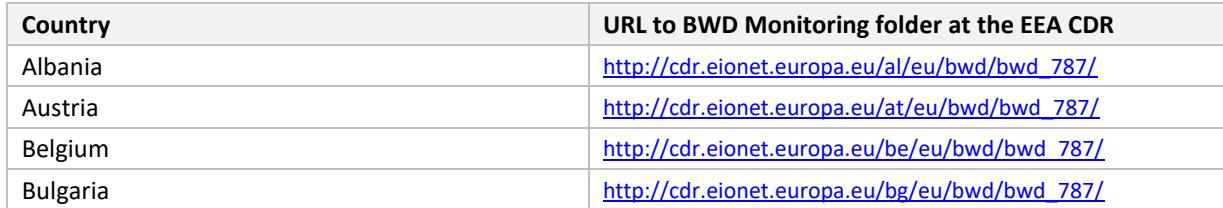

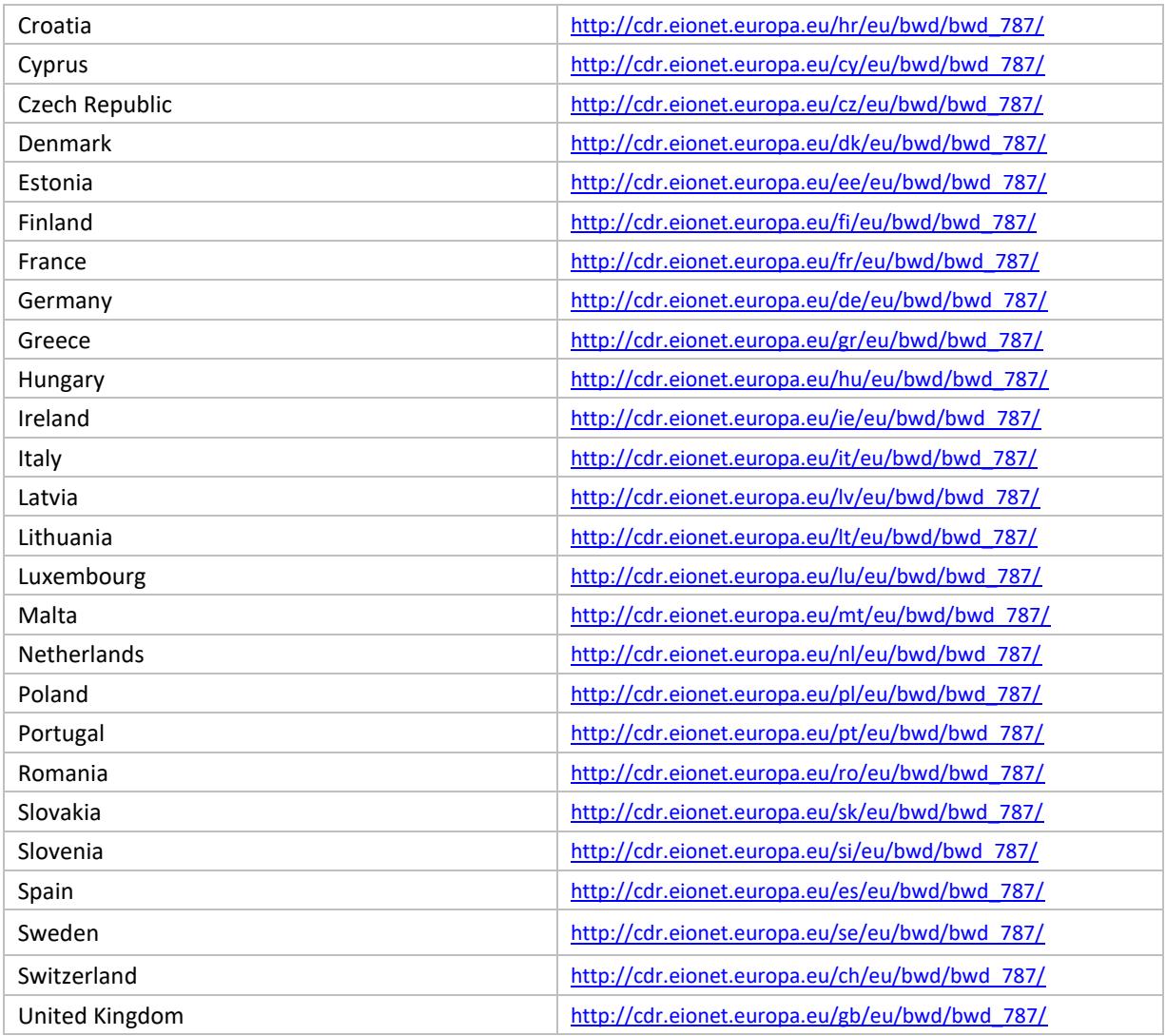

For each Member State, the Eionet Helpdesk has created a folder named "Bathing Water Directive Report 2006/7/EC", and the subfolders: (1) Identification of Bathing Waters and (2) Monitoring and Classification of Bathing Waters. These folders are linked to the Bathing Water Directive 2006/7/EC data dictionary to initiate automatic QA/QC procedure and CDR notification when the BWD report (delivery) is uploaded.

#### **Step 3: Login**

Login to the "Bathing Water Directive Report 2006/7/EC Report" or "Bathing Water Directive Report" for your country by using your Eionet username and password.

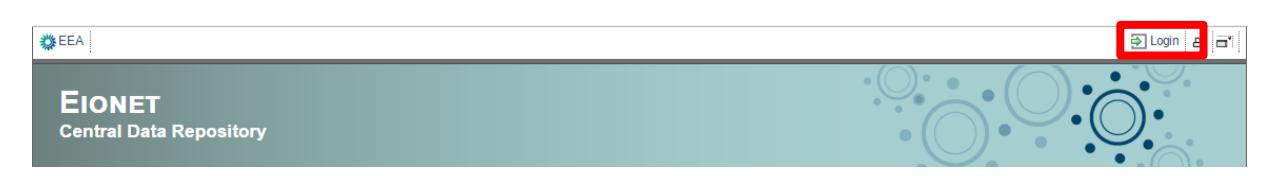

#### **Step 4: Create a new envelope**

Now create a new envelope which will contain your data.

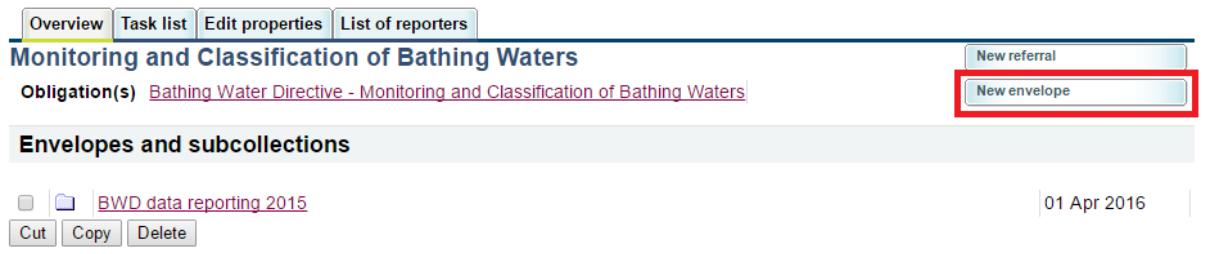

Add a meaningful title for the envelope. Please also enter the year to which the data relate (e.g. 2020). "Description" and "Coverage note" fields are optional. Click "Add".

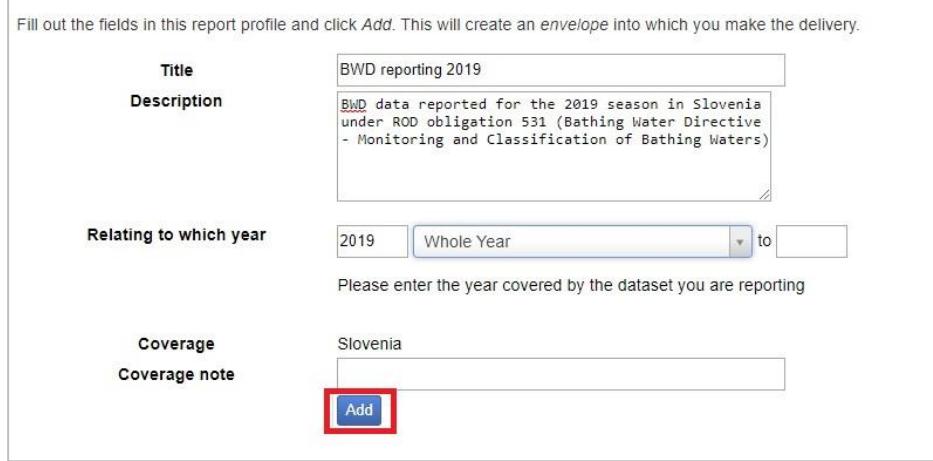

Open the new envelope by clicking on its title.

#### **Step 5: Activate the task**

Activating means that you have reserved the envelope for yourself to work on. Other users will not be able to modify it. Your new envelope is now in *Draft* status and files can be added.

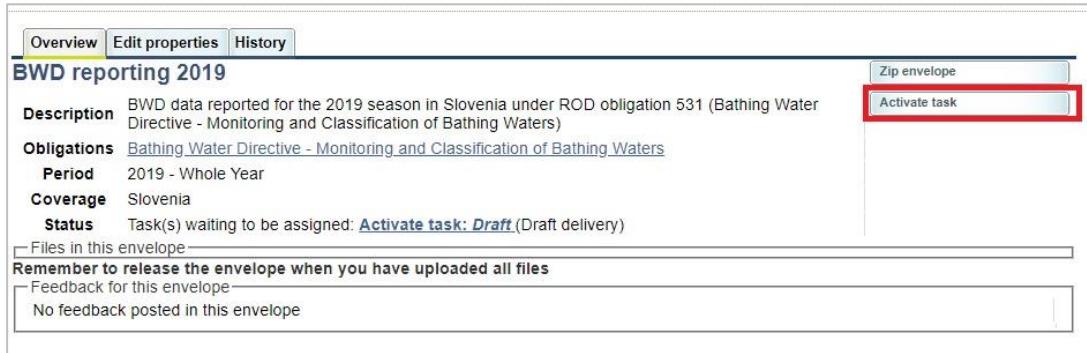

#### **Step 6: Upload the BWD delivery**

Upload your report from your own system using the "Upload delivery" button.

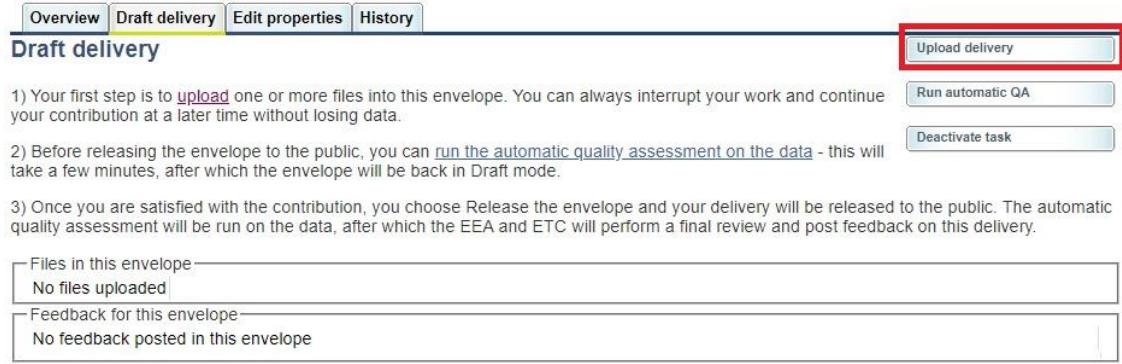

The uploading menu provides you with a check box to restrict a file from public access should this be necessary. Files with access restriction can only be downloaded by privileged users. If the delivery is uploaded in the correct template (the most recent delivery template, see Step 1), the system is to confirm successful upload. Click "OK" to continue.

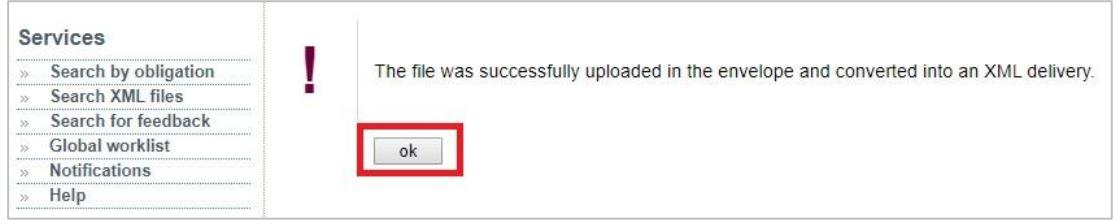

#### **Step 7: Run quality assurance/check (QA/QC) tests**

For the uploaded data, a set of automatic QC tests should be performed by clicking "Run full QA".

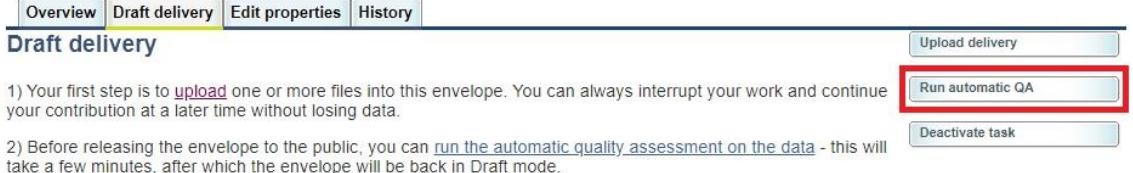

3) Once you are satisfied with the contribution, you choose Release the envelope and your delivery will be released to the public. The automatic quality assessment will be run on the data, after which the EEA and ETC will

#### Once the QC has been started, the system displays a rotating circle icon informing about the QC checking in progress. Go to tab window "Data quality" to see the validation results.

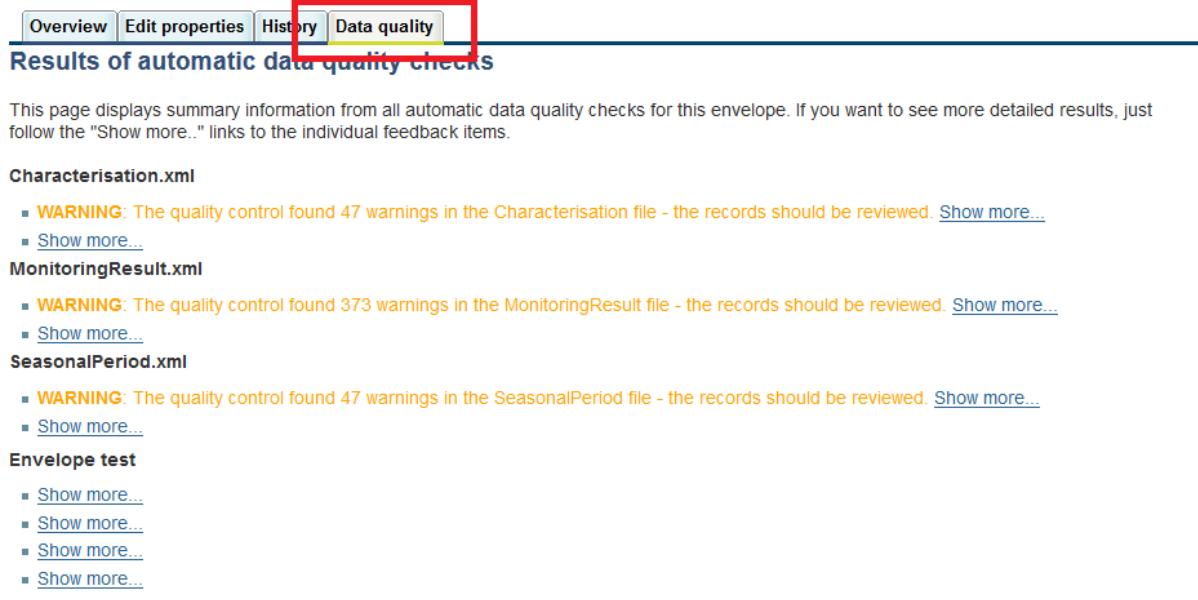

If there were errors identified by the QC, please update and re-upload the delivery, along with running full QC again. Note that you will be able to upload data even with errors flagged by the automatic QC; however in this case you will be most likely contacted by the ETC by e-mail and asked for clarifications.

#### **Step 8: Release the envelope**

Once you are satisfied with the uploaded file(s), complete your delivery by releasing the envelope. First click "Activate task" and then click the button "Release the envelope". The purpose of the release is to signal that the data have been delivered.

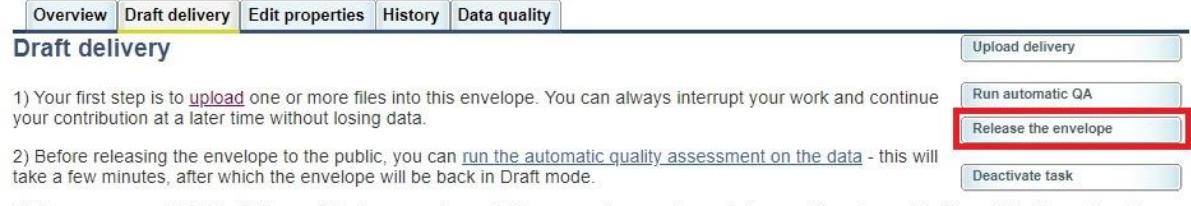

3) Once you are satisfied with the contribution, you choose Release envelope and your delivery will be released to the public. The automatic quality assessment will be run on the data, after which the EEA and ETC will perform a final review and post feedback on this delivery.

Once the envelope is released, it is marked as an official delivery and the specific file cannot be changed by reporter anymore. The delivery has to be inspected and accepted by data manager. Before it is inspected by the manager, the status of the delivery is "Task(s) waiting to be assigned: **Final feedback**".

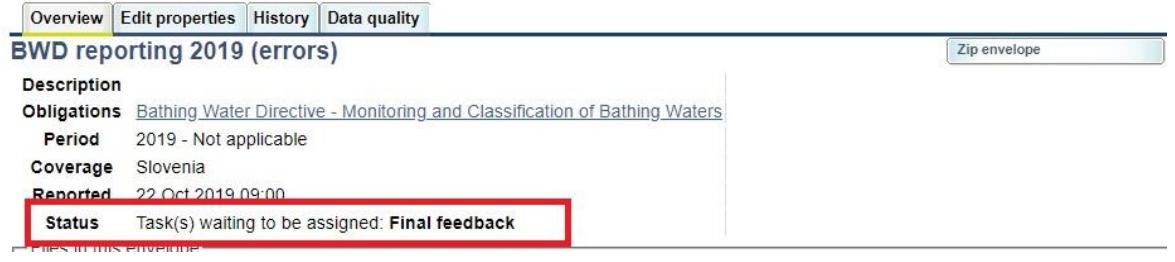

The final feedback is given by the client (EEA/ETC) who is the only one that can activate the envelope now. Once the client inspects the delivery, the status changes to "**Envelope is complete**". The delivery is then marked as an official delivery and the specific file cannot be changed anymore; data updates, corrections and re-submissions can always be delivered via separate envelope, which enables clear and automated tracking of delivery versions in the database. If the client has **technically rejected** the delivery due to incompleteness, you will be contacted and asked for clarifications. In such case, inconsistencies in the data will have to be corrected by reporter and submitted under new envelope as described above (Steps 4-8). If client has **technically accepted** the delivery, no further actions are necessary.

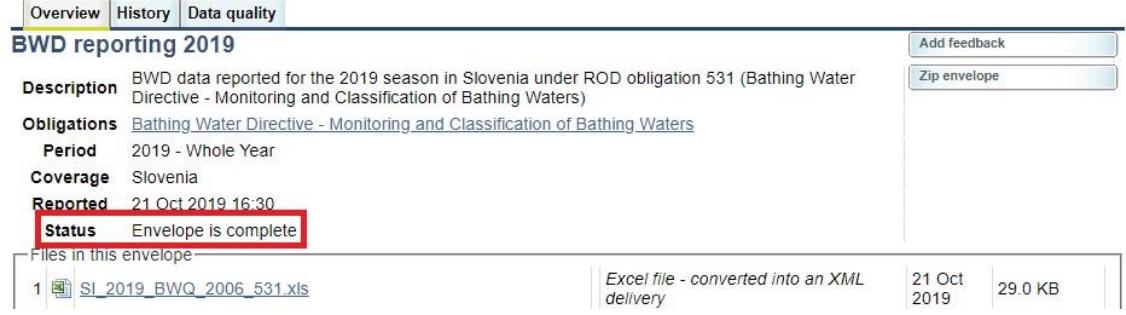

Your BWD report is now publicly available at the Reportnet Central Data Repository (CDR) unless you have applied access restrictions as explained above.

**Note that the deliveries that are not released cannot be processed in the system and are therefore not officially delivered.**

## **3. Further steps**

An acknowledgment **of receipt** is generated when an envelope has been released and completed. This confirmation document is available in the feedback section of the CDR envelope and a notification will be forwarded to the subscribers.

## **4. More help is available**

More help on Reportnet Central Data Repository is available at: [http://cdr.eionet.europa.eu/help/BWD.](http://cdr.eionet.europa.eu/help/BWD)

In case of technical problems, please contact the BWD helpdesk: [bwd.helpdesk@eionet.europa.eu.](mailto:bwd.helpdesk@eionet.europa.eu)

In case of login problems, please contact Eionet Helpdesk: [helpdesk@eionet.europa.eu.](mailto:helpdesk@eionet.europa.eu)